# MAIN SUMMARY WALKTHROUGH

A guide to completing the Main Summary page of the grant application in Egrants

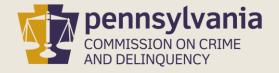

# INFORMATION GUIDE

This walkthrough provides step by step instructions on how to complete the Main Summary page of a grant application in Egrants.

You may follow this walkthrough page by page or click on a step listed on the right of this slide for information on a specific step of the process.

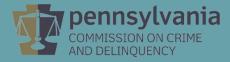

#### TABLE OF CONTENTS

| 1. | Recipier | nt Agency |
|----|----------|-----------|
|    |          |           |

- 2. <u>Grant Contacts</u>
- 3. <u>Project Dates</u>
- 4. <u>Project Title & Description</u>
- 5. <u>Districts & Keywords</u>
- 6. <u>Signatories</u>
- 7. <u>Complete & Save</u>

### **Recipient Agency**

Click the Add Recipient and/or Add Applicant as Recipient Agency button. This necessary step makes it possible to create a budget for recipient agencies. Please note:

Add Applicant as Recipient Agency should be chosen if the agency submitting the application will be receiving any portion of the grant funds directly.

Add Recipient should be chosen if any agency other than the applicant agency is receiving any portion of the grant funds directly. This is commonly referred to as pass-through funding.

It is possible to have multiple recipient agencies, including the applicant agency.

|                                                         |             | MAIN SUMMARY                                        |                                                                                |     |
|---------------------------------------------------------|-------------|-----------------------------------------------------|--------------------------------------------------------------------------------|-----|
| Section Point Value: 0<br>Completion Status: In Process |             | ed By: Mr. Cordon Nader<br>Ite By: Mr. Cordon Nader | Created Date: 8/14/2019 11:49:14 AM<br>Last Update Date: 8/15/2019 10:00:02 AM |     |
| SubGrant ID:<br>Applicant Agency: <u>Sample Ag</u>      | gency.      |                                                     | Change Applicant                                                               | Sys |
| FID #: 24-60025                                         | 530         |                                                     |                                                                                |     |
| Recipient Agency:                                       |             |                                                     | Add Recipient                                                                  |     |
| etom Tost S                                             | Svetom Toet | Svetom Toet                                         | Add Applicant as Recipient Agency                                              | Sve |

After clicking the Add Recipient and/or Add Applicant as Recipient Agency, your agency name will appear in the **Recipient Agency** field.

### **Grant Contacts**

Using the drop-down menus, select the **Project Director, Financial Officer, and Primary Contact** for the grant. Please Note:

- The Project Director and Financial Officer cannot be the same person
- The Primary Contact will be the first person the agency contacts regarding the grant
- Additional Contacts may be added as needed
- If a Contact is not listed in the drop-down menu, they will need to create an Egrants account.

| Project Director:            | Details | Project Director not listed in dropdown?  |
|------------------------------|---------|-------------------------------------------|
| Financial Officer:           | Details | Financial Officer not listed in dropdown? |
| Primary Contact:             | Details | Primary Contact not listed in dropdown?   |
| Additional Contacts (0-PCCD) |         |                                           |

### **Project Dates**

Enter the **Start Date** and **End Date** of the grant. See the table of contents in the <u>Funding</u> <u>Announcement</u> to find the Project Dates.

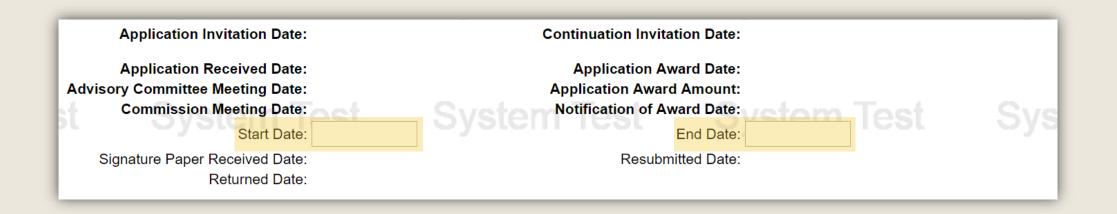

### **Project Title & Description**

Enter a Short Project Title. The title should capture the intention of the proposed project.

Enter a Brief Project Description. The project description should be a concise summary of the grant project.

| st | Short Project Title: *                                   | 1001 | Oystern  | icə. | Oystern  | 1001 | j |
|----|----------------------------------------------------------|------|----------|------|----------|------|---|
|    | Brief Project Description: *<br>(maximum 320 characters) |      |          |      |          |      |   |
| st | System                                                   | iest | oysterri | rest | oysterri | iest | / |

### Districts & Keywords

A minimum of one (1) School District, Senate District, State House District, and Keyword must be added. If the project covers multiple School Districts, Senate Districts or State House Districts, each district much be added.

**Keywords** may be preselected for you. If the Keywords have not been preselected, please refer to the Funding Announcement to determine which Keywords are appropriate for your grant application.

| School District   |                     | Senate Distri        | ct                       |
|-------------------|---------------------|----------------------|--------------------------|
| <b>•</b>          | Add School District |                      | Add Senate District      |
| School District   | Action              | Senate District      | Action                   |
| SVSICE CSKeywords |                     | State House Dis      | strict SVS               |
| <b>•</b>          | Add Keyword         | •                    | Add State House District |
| Keyword           | Action              | State House District | Action                   |

The next few slides will provide an example of how to add a Keyword.

The following example shows how to add a Keyword. *This process can be repeated for each District field*.

- 1. Click the drop-down menu under Keywords.
- 2. Scroll or use Ctrl+F to find appropriate Keyword (School Safety) from the list.
- 3. Select the Keyword. A checkmark will appear in the box to the left of the Keyword when it is selected.
- 4. Click the Add Keyword button.

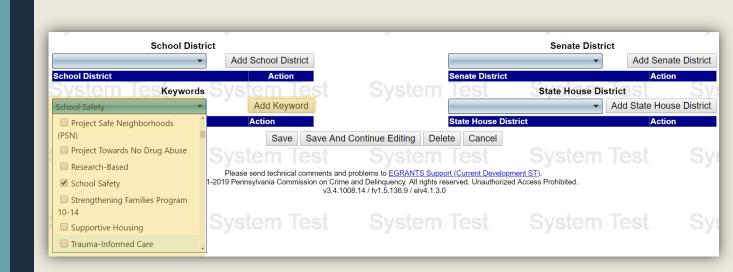

### Signatories

Click the **Add New Signatory** button. The signatory is generally the Chief School Administrator but can be any school administrator with the ability to sign contracts on behalf of the school entity.

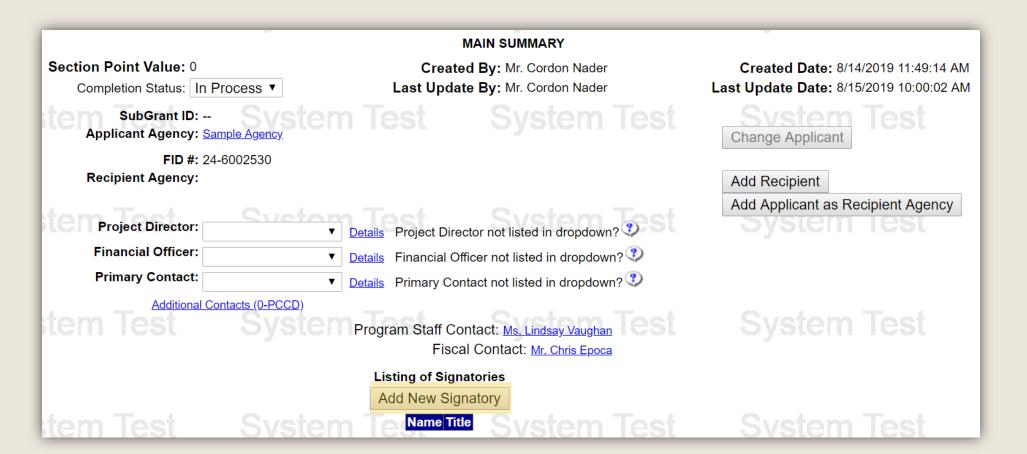

Enter the Signatory's information in the **Search Criteria** Section then click the **Search** button. Search results will be populated in the table below the Search Criteria area. Click on the Last Name of the correct Signatory,

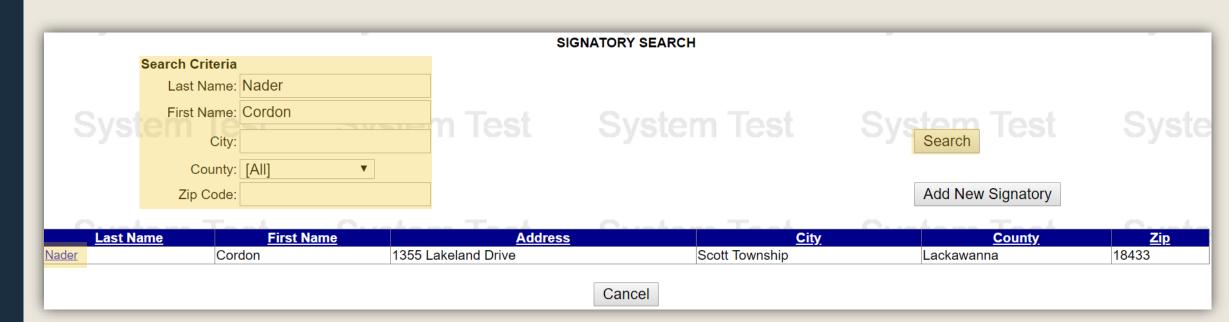

If you cannot find your Signatory in the search results, please <u>click here for directions on how to add a new</u> <u>Signatory</u>.

#### Click the Save button.

| tem Test                                                                                               | System Test                                                             | INDIVIDUALS DETAILS                                                  | <sub>Cancel</sub> System Test        | System Test                                                                                                  |
|----------------------------------------------------------------------------------------------------|-------------------------------------------------------------------------|----------------------------------------------------------------------|--------------------------------------|----------------------------------------------------------------------------------------------------|
| Courtesy Title:<br><b>Stem Te First</b> Name:<br>Middle Initial/Name:                                  | Mr                                                                      | System Test                                                          | System Test                          | Last Update By: Mr. Robert K.<br>Merwine<br>Last Update Date: 7/29/2019 10:29:34<br>AM<br>Status: * Active ▼ |
| Last Name & Suffix:<br>Title:<br>Preferred Contact Method: *<br>Email Address: *<br>Default Address: * | Nader<br>Superintendent<br>Email  CDeGrants_Dev@Example.com<br>Personal | System Test                                                          |                                      | User Login<br>ID<br>Superchief18                                                                             |
| stem Test<br>Address Listing                                                                           | System Test                                                             | Add New Address Address Listing *                                    | System Test                          | System Test                                                                                                  |
| Agency Address Listing<br>Select Sample Agency, El                                                     | nvelopes/Labels, Sample Agency, , 123                                   | 4 Sample St., , Sampleburg, Dauphin, Pen                             | nsylvania, 17110-1100, UNITED STATES | st                                                                                                    |
| Select Dele<br>Select Dele                                                                             |                                                                         | Add Phone Number Listing* Phone Number Ext 555-555-1111 555-555-1111 | tension Agency Name<br>254           | Remarks                                                                                                    |
| tem Test                                                                                               | System Test                                                             | Svetom Toet                                                          | Cancel System Test                   | System Test                                                                                                  |

If you cannot find your Signatory in the search results, click the Add New Signatory button.

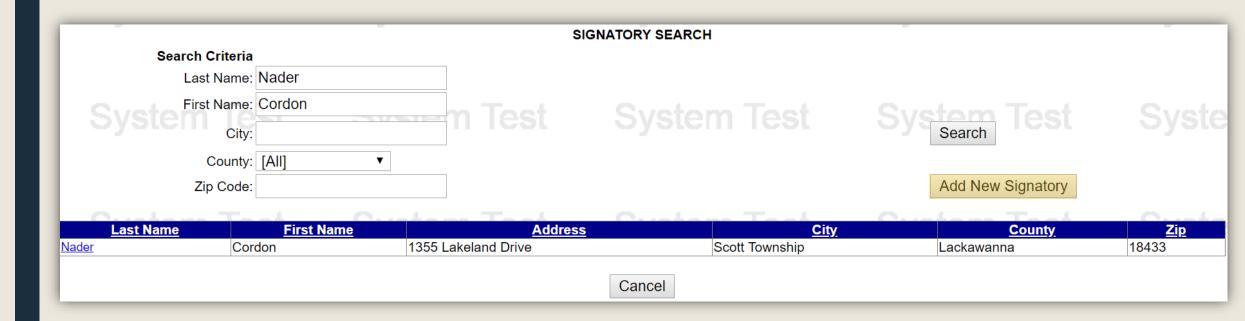

#### Complete the fields of the Individual Details page and click Save.

| em Test S                                                                          | System Test                 | INDIVIDUALS DETAILS View History Save Delete Ca            | ancel System Test          | System Tes                                                                                                  |
|------------------------------------------------------------------------------------|-----------------------------|------------------------------------------------------------|----------------------------|----------------------------------------------------------------------------------------------------|
| Courtesy Title:<br>Courtesy Title:<br>First Name:                                  |                             |                                                            |                            | Last<br>Update<br>By:<br>Last<br>Update<br>Date:                                                            |
| Middle Initial/Name:<br>Last Name & Suffix:<br>Title:<br>Preferred Contact Method: | Cell V                      |                                                            |                            | Status: * Active <b>v</b><br>Status: * Active <b>v</b><br>User Login ID<br>Terms Of Use Policy Signoff Date |
| Email Address:<br>Default Address:                                                 |                             | System Test Add New Address                                | System Test                | System Tes                                                                                                  |
| Address Listing                                                                    | System lest                 | Address Listing *                                          | System lest                | System les                                                                                                  |
| em Test S                                                                          | System Test<br>Phone Number | Add Phone Number<br>Telephone Number Listing*<br>Extension | System Test<br>Agency Name | System Tes<br>Remarks                                                                                       |
|                                                                                    |                             | View History Save Delete Ca                                | ancel                      |                                                                                                    |

#### **Complete & Save**

Once all fields of the Main Summary page are complete, change the Completion Status field from **In Process** to **Complete** then click the **Save** button.

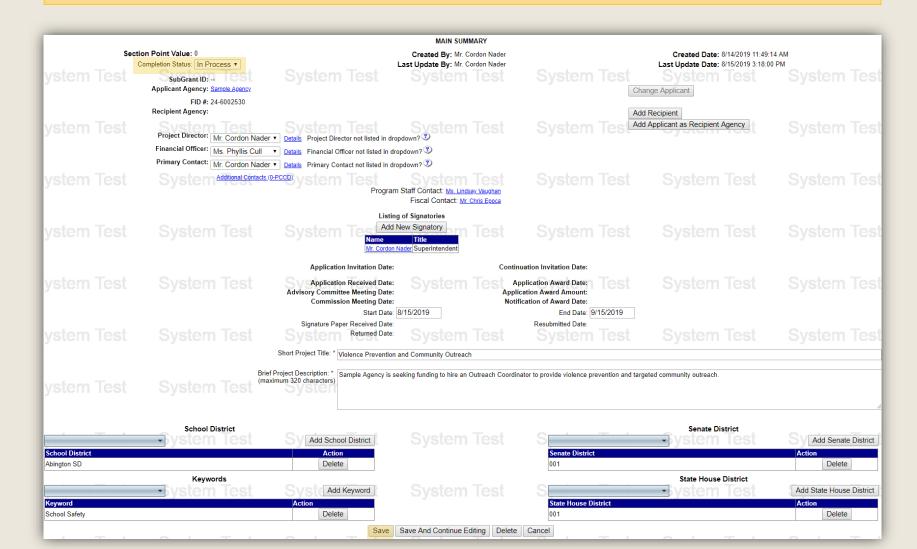

## ADDITIONAL INFORMATION

- Use the links in the table of contents to the right to revisit any step of this walkthrough.
- See the <u>Funding Announcement</u> for detail on grant application guidelines, eligibility, and requirements.
- If you have any questions, see the <u>Funding</u> <u>Announcement Q&A</u>.
- For any questions not addressed in the Q&A, email <u>RA-CD-SSSC@pa.gov</u>.
- For additional grant guides and walkthroughs, please visit the <u>PCCD Grant Training Site</u>.

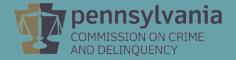

#### TABLE OF CONTENTS

| 1. | <b>Recipient</b> | Agency |
|----|------------------|--------|
|    |                  |        |

- 2. <u>Grant Contacts</u>
- 3. <u>Project Dates</u>
- 4. <u>Project Title & Description</u>
- 5. <u>Districts & Keywords</u>
- 6. <u>Signatories</u>
- 7. <u>Complete & Save</u>